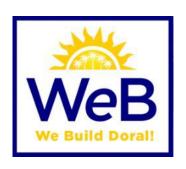

# 2024 EnerGov and Citizen Self-Service A USERS GUIDE

UPDATED DRAWING AND DOCUMENT SUBMITTAL PROCEDURES

- PDF FILES MAY BE SUBMITTED <u>INDIVIDUALLY</u> or AS A BATCH AND NAMED ACCORDING TO <u>NAMING CONVENTIONS DOCUMENT</u>
- SUBMITTALS NOT FOLLOWING PROVIDED NAMING CONVENTIONS WILL NOT BE ACCEPTED
- ALL REWORKS OR REVISIONS MUST BE SUBMITTED WITH A WRITTEN NARRATIVE OF CHANGES OR COMMENTS ADDRESS WITH A PAGE INDEX
- VIDEOS & TUTORIALS AVAILABLE AT <a href="https://www.cityofdoral.com/all-departments/building/videos-tutorials/">https://www.cityofdoral.com/all-departments/building/videos-tutorials/</a>

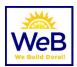

# Contents

| Personnel Directory                                                                                             | 3    |
|----------------------------------------------------------------------------------------------------|------|
| Links You Will Need to Access PRIOR to submittal                                                                | 3    |
| New Permit Submittal                                                                                            | 5    |
| Permit Issuance & Payment                                                                                       | . 13 |
| Scheduling Inspections                                                                                          | . 14 |
| Additional Information                                                                                          | . 15 |
| Digital Plans Submittal Guidelines                                                                              | . 16 |
| Florida Administrative Code (FAC) 61G15-23.004                                                                  | . 18 |
| Procedures for Digitally Signing and Sealing Electronically Transmitted Plans, Specifications, Reports or Other |      |
| Documents.                                                                                                    | . 18 |

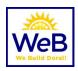

# Personnel Directory

All staff are available via phone or email. Our personnel directory can be found at <a href="https://www.cityofdoral.com/all-departments/building/bd-personnel/">https://www.cityofdoral.com/all-departments/building/bd-personnel/</a>.

# Links You Will Need to Access PRIOR to submittal

Typical documents that will need to be submitted in PDF form with your permit submittal. Documents may vary depending on the scope of work.

• © Create a Unique User Login in Permitting Portal

www.cityofdoral.com/permitting

Permit Application

https://www.cityofdoral.com/all-departments/building/forms-building/?page=5

• MDC Permit Application

https://www.miamidade.gov/permits/library/building-permit.pdf

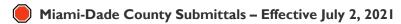

The Building Department will no longer submit to the Miami Dade County CPP Portal (Fire, DERM, Water, etc.) on Applicant's behalf; permits requiring County approvals will be completed by Applicant. Reworks can be submitted by applicant now.

The Miami Dade County Municipal Permit Application and electronic submittal instructions can be downloaded from following links:

- Sign-in or Create New MDC GoldKey Account: <a href="https://accounts.miamidade.gov/uaa/login">https://accounts.miamidade.gov/uaa/login</a>
- MDC Permit Application: <a href="http://www.miamidade.gov/permits/library/municipal-permit.pdf">http://www.miamidade.gov/permits/library/municipal-permit.pdf</a>
- Electronic submittal instructions: https://bldgadmin.miamidade.gov/Upload/UploadGuidelines.pdf
- The link below must be used to upload your plans, documents and MDC Permit Application: https://www.miamidade.gov/Apps/RER/EPSPortal/PlanReview/PicUpload/Landing

If you have any questions using the Miami Dade County system, please email (RER) Permit Application Submissions rer-pas@miamidade.gov for assistance

MDC File Naming Conventions

https://www.miamidade.gov/permits/library/guidelines/concurrent-plans-processing.pdf

• MDC Property Appraiser Click printer icon and submit "Summary Report"

https://www.miamidade.gov/pa/property\_search.asp

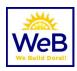

## • Business/Corporate Documents

http://search.sunbiz.org/Inquiry/CorporationSearch/ByName

## • Owner Builder Affidavit

https://www.cityofdoral.com/all-departments/building/forms-building/owner-builder-affidavit

## • Trade Fee Sheets

https://www.cityofdoral.com/all-departments/building/forms-building/

## • Temp for Test Affidavit

https://www.cityofdoral.com/all-departments/building/forms-building/temp-for-test

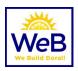

# **New Permit Submittal**

Important: The <u>Video & Tutorials</u> page includes step-by-step instructions and guides to walk applicants through complex processes.

- 1. Register for a CSS User account at <a href="https://www.cityofdoral.com/permitting">https://www.cityofdoral.com/permitting</a>
- 2. From the CSS Homepage select APPLY.
  - a. For most permitting processes, you can select PERMITS and "ALL" and the Application Assistant search bar will appear.
  - b. For Site Plan, Admin/Council procedures with Planning & Zoning, Records Search, Holiday/Weekend Work Requests, select PLANS and "ALL" and the Application Assistant search bar will appear.
  - c. For Business Licensing or Contractor Registration, select "LICENSES".
- 3. Be sure to select the appropriate **WORK CLASS.** 
  - a. For a master permit, the selection should be "PRIMARY".
  - b. For a sub permit, the selection shall indicate "SUB".
    - SUB PERMITS can only be applied for through the Master Permit via the SUB RECORDS tab. See **Step #10** on the <u>videos & tutorials page</u>.
  - c. Note: Residential work (RES) and for commercial work (COMM).
  - d. MIMPORTANT NOTE: Staff cannot change the WORK CLASS once an application is submitted. If you select the wrong work class, the process will be voided, and a new submittal will be required.
- 4. Add Location. Most processes will require the location of the work to be performed.
  - a. Address search should start with the house/building number (e.g. 8401)
  - b. Enter direction and street in post office format (e.g. 8401 NW 53 TER)
  - c. Note: There is no suffix on the street such as 53rd and Terrace is abbreviated TER.
  - d. For individual owner units, condos or warehouse units, enter the number following the address (e.g. **9000 NW 15 ST 6** for Unit 6 at this address)
  - e. If the address does not exist, please **STOP** and select apply → PLAN → "**PZ Request for Address Assignment**".

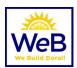

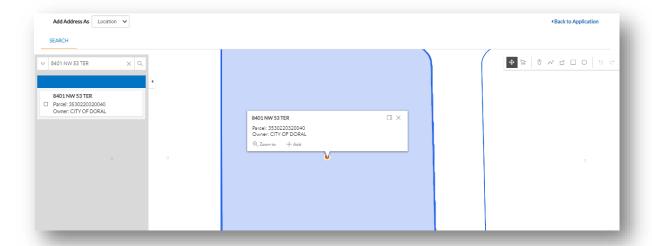

## 5. Add Permit/Plan Details

- a. Provide a brief description of work.
- b. Square feet (if required)
- c. Valuation (cost of work, if required)

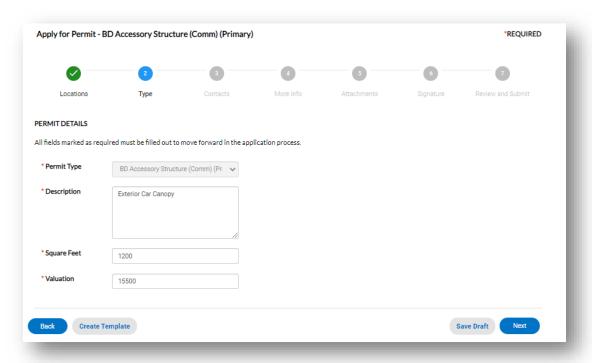

#### 6. Add Contacts

a. Applicant will appear as user that is logged in to CSS Portal

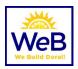

- b. **Owner**, where required, should be searched using information from Miami Dade County Property Appraiser (https://www.miamidade.gov/Apps/PA/propertysearch/#/). A valid email address for the owner is required.
- c. Contractor/Owner Builder, where required, should already be registered with the city. If no contractor is found, STOP and ask contractor or owner/builder to register. To update an existing contractor registration, follow instructions at <a href="https://www.cityofdoral.com/all-departments/building/contractor-registration/">https://www.cityofdoral.com/all-departments/building/contractor-registration/</a>. If applying for an Owner-Builder permit, please read the requirements prior to applying, fill out, and submit the Owner Builder Affidavit with all the required documents.
- d. For **Dry Run** submittals where no contractor has been selected, search for Company: "Dry Run" and add to the file. Your record will not be issued until a valid contractor is assigned.
- e. Additional Contacts may be added as needed.
- f. Contacts associated with the record will be able to see workflow, add files, request inspections, etc.
- g. **It is important to add SUBCONTRACTORS** to the master record in order for them to pull the sub permit (sub record) when ready. This will happen from the CSS Dashboard Permit Summary Sub Records Tab.
  - SUB PERMITS can only be applied for through the Master Permit via the SUB RECORDS tab. See **Step #10** on the <u>videos & tutorials page</u>.

IMPORTANT: You cannot add contacts to the permit after you click SUBMIT. Any Building Department Staff Member will need to assist. Please use our online directory to email ONE (I) staff member for assistance.

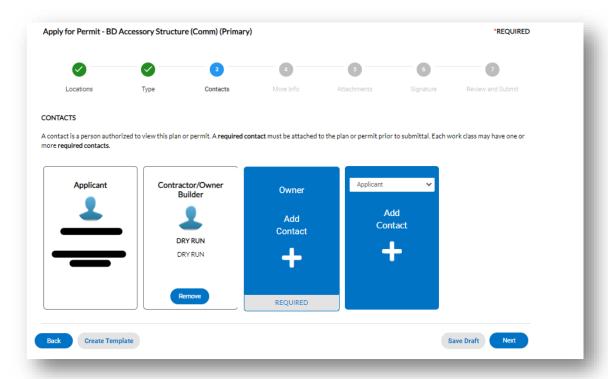

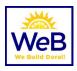

#### 7. More Info

- a. Fields found in this section may be required or optional. All required fields (red) must be filled out prior to submittal and will be verified by the review team.
- b. You can "Save Draft" at any time and return to the file from your dashboard

NOTE: You cannot save a draft with ATTACHMENTS. The attachments will be deleted. Please be sure to attach plans and documents once the application portion is completed.

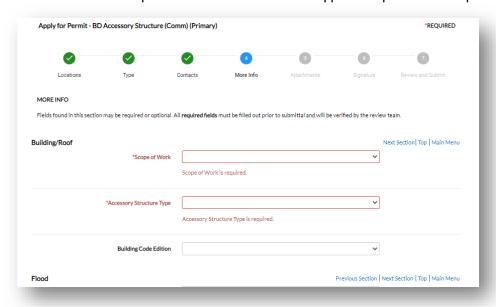

#### 8. Attachments

- a. ALL SUBMITTALS must be in UNLOCKED, UNBOOKMARKED, & FLATTENED PDF format
- b. For plans or drawings that require a seal, use a **Certificate of Authority** that is generally accepted by industry.
  - Digital certificates used to digitally sign, and seal documents submitted must be a National Institute of Standards and Technology (NIST) assurance level three or higher.
  - ii. Electronic submittals must follow 61G15 of the Florida Administrative Code.
- c. Plans & drawings must be submitted in individually named files according to the Naming Conventions document.
  - If BATCH FILES submitted, applicant MUST submit the ENTIRE batch with all files from the original batch for ANY REWORK or REVISION.
- d. All required attachments must be submitted. Additional attachments may be added as needed and select document categories using the drop-down menu.
- e. Attachments that may be required include (but are not limited to)
  - i. Permit Application A permit application is REQUIRED at this time.
  - ii. **Miami Dade County Approvals -** The City of Doral Building Department NO LONGER submits to Miami Dade County on your behalf. Where outside agency reviews

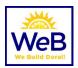

and approvals are required (e.g. New Construction Residential and Commercial, Commercial Interior Alteration, Events, etc.), please APPLY with the City of Doral to obtain a process number and then submit the same package digitally to Miami Dade County.

- See Miami-Dade County Submittals Page 3
  - Contact Form (when required for County submittals) https://www.miamidade.gov/permits/library/requested-reviews.pdf
  - Miami Dade County Municipal Application (when required for County submittals) – <a href="https://www.miamidade.gov/permits/library/municipal-permit.pdf">https://www.miamidade.gov/permits/library/municipal-permit.pdf</a>
- iii. **Proof of Ownership** (Miami Dade County Appraiser Report) https://www.miamidade.gov/Apps/PA/propertysearch/#/
- iv. **Business Information** or additional corporate documentation (if applicable) (www.sunbiz.org)
- v. Owner Builder Affidavit (if applicable)
- vi. Homeowner's Association Approval Letter (if applicable)
- vii. Trade Fee sheet (if applicable)
- viii. Temp for Test Affidavit (if applicable)
- f. Use "Submittal Guides" from <a href="https://www.cityofdoral.com/building">www.cityofdoral.com/building</a> for more information.
- g. **MPORTANT REMINDERS:** 
  - i. Applicant is responsible for downloading ALL APPROVED plans, drawings, and files (watermarked BATCH) from Miami Dade County portal PRIOR to link expiration.
    - https://www.miamidade.gov/Apps/RER/EPSPortal
  - ii. DO NOT PAY for all outstanding MDC fees until BOTH jurisdictions have approved plans. This will close your process and issue a county permit and may require resubmittal.

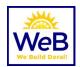

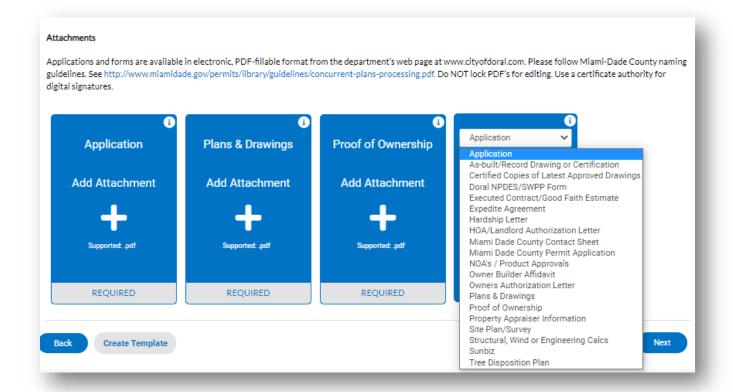

## 9. Signature

- a. Applicant must electronically sign the submittal attesting to the information and documents provided.
- b. Signatures are digitally captured and recorded.

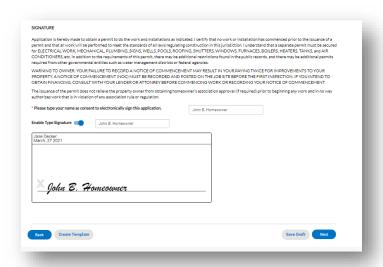

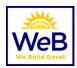

#### 10. Review and Submit

- a. Verify that all information entered is true and correct. Use the BACK button to make corrections.
- b. Estimated fees are subject to change and additional fees may apply based on scope of work presented. The department endeavors to keep this as accurate as possible.

**Note:** As of March 1, 2021 the Building Department is no longer charging upfront fees in order to reduce lag time between submittals and reviews beginning. A BDAP 999 Application Fee may be charged at time of acceptance of the submittal package and is payable prior to permit issuance.

- c. Additional fees may be incurred for excessive reworks, scope not originally entered in "More Info" or others.
- d. Once you click SUBMIT, you will return to your Dashboard where you will be able to monitor the progress of your submittal. Review times shown are automatically calculated and may not be an indicator of your actual review time.

**№** NOTE: DO NOT CLICK SUBMIT OR BACK MORE THAN ONCE. PLEASE ALLOW ALL FILES TO UPLOAD AND THE SCREEN TO REFRESH. IF SYSTEM TIMES OUT, YOU MAY REFRESH OR HIT F5 ON YOUR KEYBOARD TO RETURN TO YOUR MAIN CSS DASHBOARD.

All submittals are processed by the clerical team in order received and may take up to >24 hours to begin review.

#### 11. Reworks or Corrections

- a. Once the round is completed, review comments will be available in the Reviews tab.
- b. Those sheets that need to be resubmitted will be available to resubmit.
- c. You cannot submit new sheets mid-round.
- d. When plans and the round is complete and ready for resubmit, your dashboard should appear similar to below:

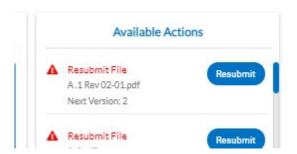

FIGURE I SAMPLE AVAILABLE ACTIONS

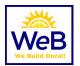

#### Permit Number: BDRC-2104-0101

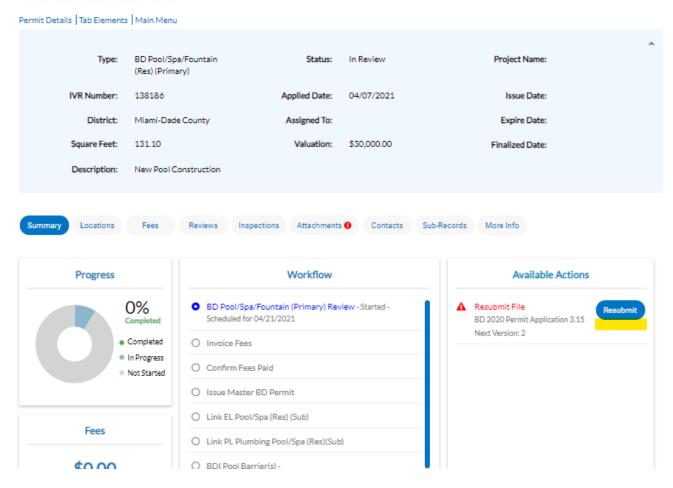

e. Check your ATTACHMENTS tab for a current CORRECTIONS REPORT. This will itemize the comments from the reviewers.

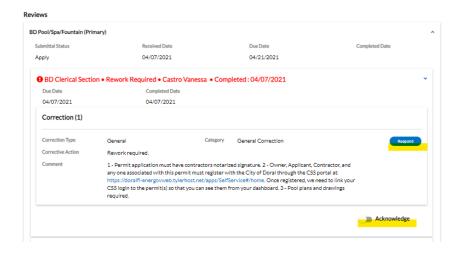

FIGURE 2 SAMPLE OF ACKNOWLEDGEMENT BUTTON AND RESPONDING TO CORRECTIONS

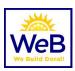

# Permit Issuance & Payment

- I. Login to the CSS Portal
- 2. Throughout your permitting process, you will be able to follow the workflow, pay fees and download approved documents for the field.

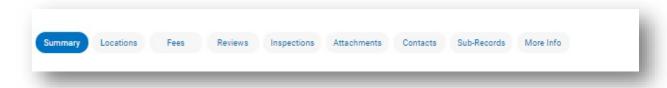

- 3. Fees can be paid from Permit Summary screen or from Pay Invoices menu at the top of the screen. Any person with a valid invoice number may make payment on an invoice.
- 4. Important: All Miami Dade County fees must be paid directly through the County portal. <a href="https://www.miamidade.gov/Apps/RER/EPSPortal">https://www.miamidade.gov/Apps/RER/EPSPortal</a>
- 5. Approved documents including **INSPECTION CARD AND BUILDING PERMIT CARD** are available in the attachments tab once the process is approved.
  - **Remember:** It is your responsibility to print ALL the documents for field inspections including voided sheets.

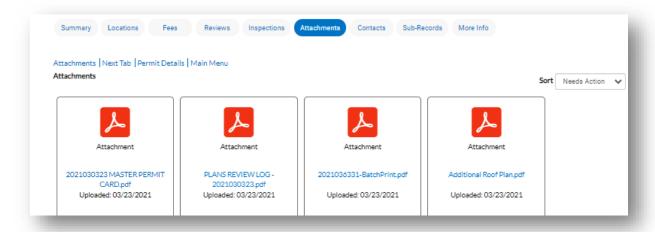

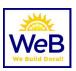

# **Scheduling Inspections**

## I. Login to the CSS Portal

a. Find the permit on your dashboard.

Note: Some permits might not readily appear in the dashboard. Use the drop-down menus from MY WORK to select types, dates, etc.

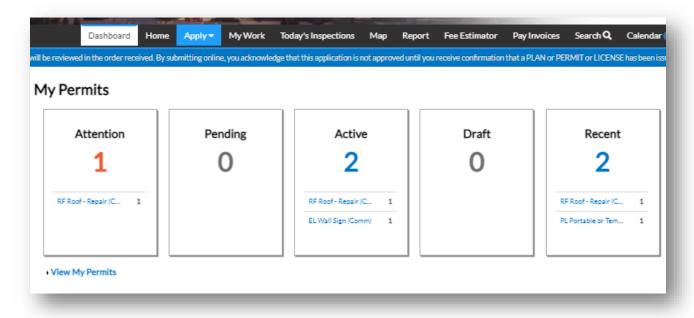

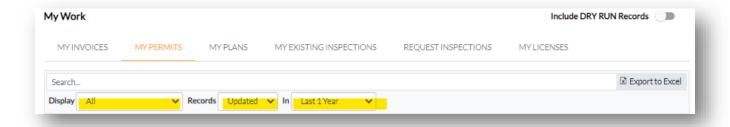

b. From the main permit summary screen, select inspection from the right-hand "Available Actions" menu.

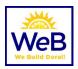

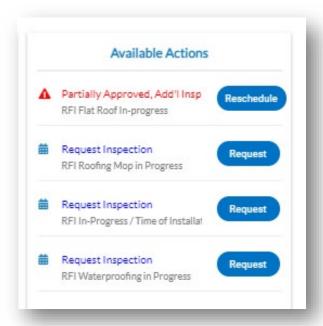

# Additional Information

- I. Change of Contractor Applications, Process Cancellations, Permit Cancellations, Process Extensions, Permit Extensions (before expiry) and Renewal Applications (after expiry) are to be emailed with a permit application to the designated team member. Refer to the <a href="STAFF DIRECTORY">STAFF DIRECTORY</a>.
- 2. All inspection reports or field documents can be emailed directly to the inspector's email.
- 3. Plan review and inspection questions are to be directed to specific plan reviewer and or inspector. They are available by **phone and email** Monday Friday from 7:00 AM 4:00 PM. See <u>STAFF DIRECTORY</u> here.
  - a. See hours of operation at <a href="https://www.cityofdoral.com/all-departments/building/">https://www.cityofdoral.com/all-departments/building/</a>.
  - b. Free Design Professional Meetings are available via Doral311 at <a href="https://cityofdoralfl.tylerportico.com/TIM/portal/portal-main">https://cityofdoralfl.tylerportico.com/TIM/portal/portal-main</a>.
- 4. Certificates of Occupancy (CO's) are issued within 3 days of permit's final inspection, if required for job scope. Each CO is manually reviewed for correct data. You may also email **Chief Building Inspector**.
- **5.** Temporary Certificates of Occupancy (TCO's) are to be directed to the Permitting & Development Services Manager.
- 6. Inspections are to be scheduled online using the CSS Portal by no later than 3pm on the day prior to the request. Inspections will be completed the following business day.

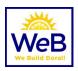

# Digital Plans Submittal Guidelines

## **■ MANDATORY FORMAT**

Additional information may be found at <a href="http://www.miamidade.gov/permits/library/guidelines/concurrent-plans-processing.pdf">http://www.miamidade.gov/permits/library/guidelines/concurrent-plans-processing.pdf</a>

- The Concurrent Plans Processing (CPP) Guideline is for use by permit applicants who wish to leverage the benefits of electronically processing building plan packages. These guidelines have been developed to serve as a template for the exchange of electronic data between the permit applicant and Miami- Dade County (MDC). The CPP Guidelines for electronic plan package submittal shall dictate required documentation, procedures, data, naming conventions and file formats for e-plan (electronic) processing. The permit applicant shall provide the entire electronic plan package on one or more CD ROM. The CD ROM shall contain all drawings and supporting documents in PDF file format.
- The permit applicant will be notified via email when the review process is completed by Miami-Dade County. The permit applicant will be responsible for any and all modifications required to drawings and supporting documents that have been disapproved. The permit applicant will electronically resubmit the drawings / supporting documents that have been corrected. The permit applicant will be notified when a plan package is approved. The permit applicant may then pay for the permit, print the permit and obtain the job copy over the internet. The permit applicant is responsible for producing the paper job copy for the job site.

#### PDF File Type Only

- o All drawings and supporting documents in the plan package must be in PDF format.
- o PDF files shall be created in a manner that retains the sheet aspect ratio allowing for electronic measurements using the markup tool.
- o PDF files shall have only one layer without any embedded objects.
- o PDF files shall not be encrypted, or password protected.

#### File Names

- o File names shall not contain any leading or trailing spaces.
- o File names shall not contain special characters such as: parenthesis "()"; double periods ".."; question marks "?"; etc.
- o The discipline is the primary method of classification for file names. Each file shall contain the discipline code as the first letter of the file name. Sheet File names start with the discipline code, followed by a user-definable numerical field that closely corresponds to the sheet sequence number. For example, A-101 for architectural, floor plans, first floor.

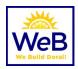

- A Architectural
- C Civil
- E Electrical
- F Fire Protection
- G General Information (non-discipline specific)
- H Hazardous Material
- **I** Interiors
- L Landscape
- M Mechanical
- P Plumbing
- O Equipment
- S Structural
- T Telecommunication
- U Other disciplines
- Z Contractor/Shop Drawings

Sheet numbers should be designated sequentially starting at "01" and continuing thru "99"

o The following are sample sheet file names:

A-101.pdf Architectural, first floor plan, sheet 1.1

A-102.pdf Architectural, second floor plan, sheet 1.2

A-103.pdf Architectural, first floor reflected ceiling plan, sheet 1.3

A-201.pdf Architectural, elevations, sheet 2.1

A-501.pdf Architectural, details, sheet 5.1

#### State of Florida Rules for Signing and Sealing Electronically

o Information stored in electronic files representing plans, specifications, plats, reports, or other documents must be signed and sealed electronically where required by state laws as described in the Florida Statues Chapter 471.025, 481.221, and 668.001-006.

Should you need any additional information please contact our office. A full directory is available online at <a href="https://www.cityofdoral.com/all-departments/building/bd-personnel/">https://www.cityofdoral.com/all-departments/building/bd-personnel/</a>.

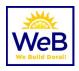

# Florida Administrative Code (FAC) 61G15-23.004

Procedures for Digitally Signing and Sealing Electronically Transmitted Plans, Specifications, Reports or Other Documents.

- (1) Engineering plans, specifications, reports or other documents which must be signed, dated and sealed in accordance with the provisions of section 471.025, F.S., and rule 61G15-23.001, F.A.C., may be signed digitally as provided herein by the professional engineer in responsible charge. As used herein, the terms "certification authority," and "digital signature" shall have the meanings ascribed to them in sections 668.003(2) and (3), F.S.
- (2) A professional engineer utilizing a digital signature to electronically sign and seal engineering plans, specifications, reports or other documents shall have their identity authenticated by a certification authority and shall assure that the digital signature is:
  - (a) Unique to the person using it; (b) Capable of verification; (c) Under the sole control of the person using it; and, (d) Linked to a document in such a manner that the digital signature and correspondingly the document is invalidated if any data in the document is changed.
- (3) The affixing of a digital signature to engineering plans, specifications, reports or other documents as provided herein shall constitute the signing and sealing of such items.
  - (a) A digitally created seal as set forth in rule 61G15-23.002, F.A.C., may be placed where it would appear if the item were being physically signed, dated and sealed.
  - (b) The date that the digital signature was placed into the document must appear on the document in accordance with subsection 61G15-23.001(4), F.A.C., and where it would appear if the item were being physically signed, dated and sealed.
  - (c) The engineering plans, specifications, reports or other documents being digitally signed and sealed shall include text to indicate the following and place it where an original signature would appear if the item were being physically signed, dated and sealed:
    - I. The same information required by subsection 61G15-23.002(2), F.A.C., if a digitally created image of the seal is not use;
    - 2. The item has been digitally signed and sealed; and,
    - 3. Printed copies of this document are not considered signed and sealed and all signatures must be verified on any electronic copies.
  - (d) Formatting of seals and text similar to that depicted below shall be used.

While the formatting may be altered, the text must remain identical.

1. When a digitally created seal is used:

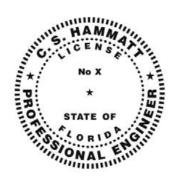

This item has been digitally signed and sealed by [NAME] on the date adjacent to the seal.

Printed copies of this document are not considered signed and sealed and the signature must be verified on any electronic copies.

2. When a digitally created seal is not used:

[NAME], State of Florida, Professional Engineer, License No. [NUMBER]

Page **18** of **19** 

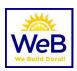

- (e) When engineering plans, specifications, reports or other documents contain multiple sheets or pages, the licensee may apply a single digital signature per electronically transmitted item as set out in rule 61G15-23.001, F.A.C. A digital signature applied to an item in electronic form shall have the same force and effect as signing all of the individual sheets or pages contained within that item unless otherwise limited as specified in subsection 61G15-30.003(3), F.A.C.
- (f) In the case where multiple licensees sign and seal a single item, each licensee shall apply their digital signature and include qualifying language with those items required in paragraph (e) of this rule, thoroughly describing what portions the licensee is taking responsibility for.

Rulemaking Authority 471.025(1), 471.033(2), 471.008 FS. Law Implemented 471.025, 471.033(1)(j), 668.003, 668.006 FS. History—New 11-3-15, Amended 9-7-17, 6-19-18.